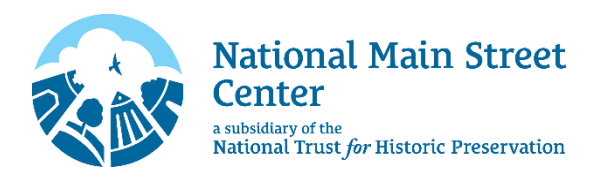

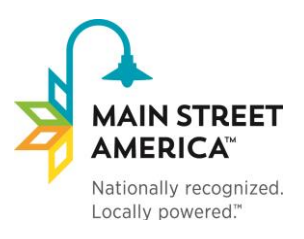

# **Moving to the new NMSC CRM**

*In 2017, the National Main Street Center launched a new membership database to improve your member experience. A smooth transition to the new system will require just a few simple actions. If you have any questions, please email* [mainstreet\\_membership@savingplaces.org](mailto:mainstreet_membership@savingplaces.org)*.* 

### **1. Create a new username and password for your organization's master account.**

This master account will be used to **act as an organization** and do membership maintenance: renew the organization's annual membership, update your organization's profile, and manage your contacts and submemberships.

**[Click Here](https://nmsc.z2systems.com/np/clients/nmsc/requestPassword.jsp)** and enter the email address registered to your membership. Then, check your email for a password reset link entitled "Password Information from National Main Street Center, Inc." Follow the instructions to create your new username and password.

**If the system does not recognize your email address**: we have the incorrect address on file. Please [email](mailto:mainstreet_membership@savingplaces.org)  [us](mailto:mainstreet_membership@savingplaces.org) so we can update our records.

**If you do not receive the password reset email:** check your spam folder. Then, please add [mainstreet@savingplaces.org](mailto:mainstreet@savingplaces.org) to your contacts or "safe senders" list to ensure you receive future system emails.

## **2. Create your free staff sub-memberships.**

First, set up a sub-membership for your organization's primary contact. This sub-member account will be used to **act as an individual:** access member-exclusive resources, participate o[n The Point,](https://www.mainstreet.org/thepoint) and manage your individual profile and email preferences.

**Note:** the username for your individual account **must be different** than the username for your organization's master account. However, the email address may be the same.

Next, you may set up additional sub-memberships for other staff, board, etc. The number of sub-members (in addition to your primary contact) you can add depends on your membership type:

Main Street America Designated = 5 Allied  $=$  3  $General = 3$ 

#### **To add a sub-member to your account:**

1. [Log into your organization's master account](https://nmsc.z2systems.com/np/clients/nmsc/login.jsp) and select "My Membership" from the dropdown menu.

2. Click "Add" under "Additional Sub Members & Memberships" (see below).

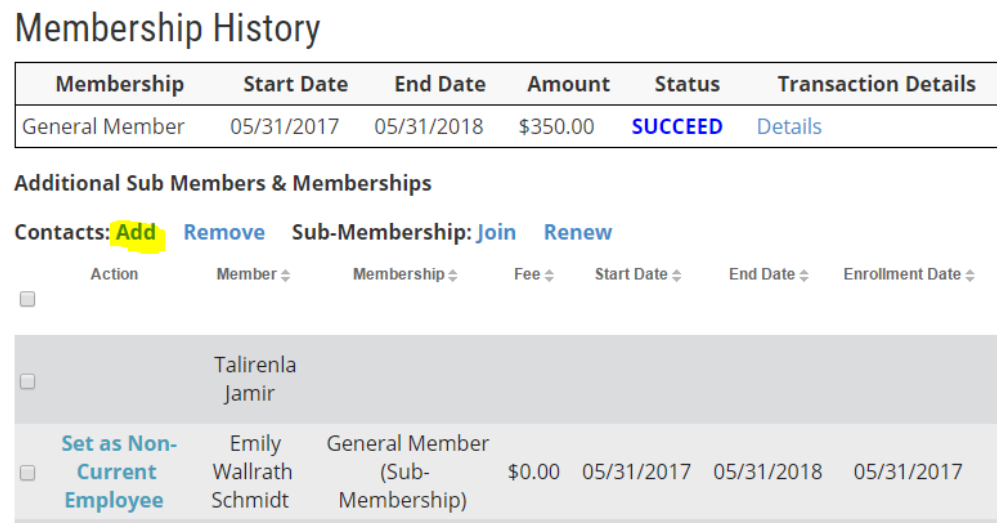

3. Fill out a profile for your sub-member, and select a staff sub-membership.

# **Membership Information**

## **Membership:**

**General Staff Sub-Membership** 

Create a Login Name: \*

#### **3. Take note of your new Member ID#.**

All members have been assigned new, shorter Member Numbers (also called Account Numbers). You can find your new Member Number on your [account homepage.](https://nmsc.z2systems.com/np/clients/nmsc/login.jsp) Please keep this new number in your records as NMSC will use this to identify your account going forward (for registration discounts, renewal payments, etc.) Don't worry – we've maintained a list of the old numbers to reference if needed.

Welcome TEST NMSC (Account# 7514)

What would you like to do? •

Your membership is currently active. Details